## مراحل درخواست تمدید سنوات از طریق سامانه گلستان

.1در ابتدا پس از ورود به سامانه گلستان وارد منوی" پیشخوان خدمت "شوید و روی قسمت"درخواست بررسی مشکالت آموزشی "

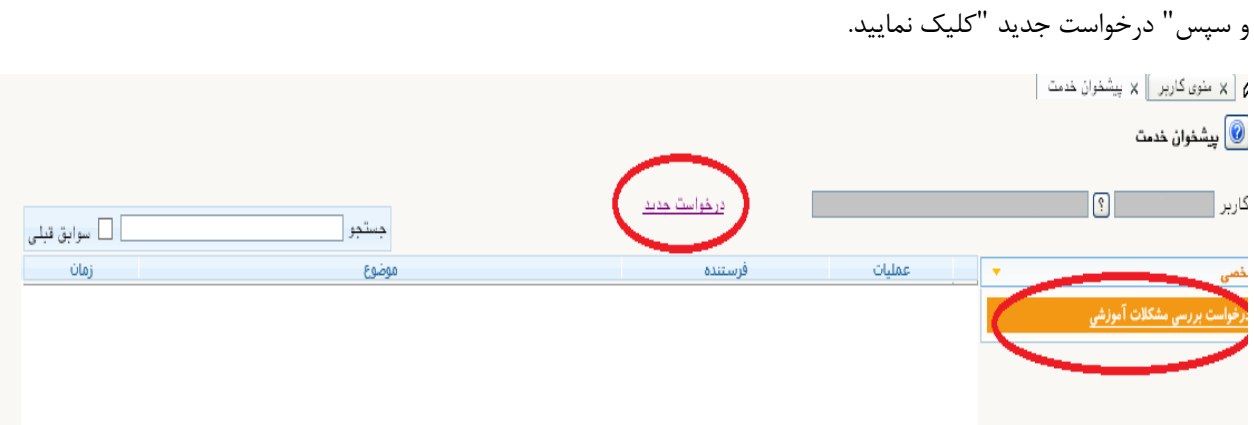

.2هنگامیکه کلمه درخواست جدید را کلیک نمودید صفحه زیر ظاهر می شود نوع درخواست" درخواست تمدید سنوات " را انتخاب و درقسمت" درخواست اول "نیمسال تحصیلی جهت درخواست تمدید سنوات و توضیحات بیشتر در خصوص درخواست خود را تایپ نمایید و روی کلمه" ایجاد "و سپس کلمه" بازگشت "کلیک نمایید.

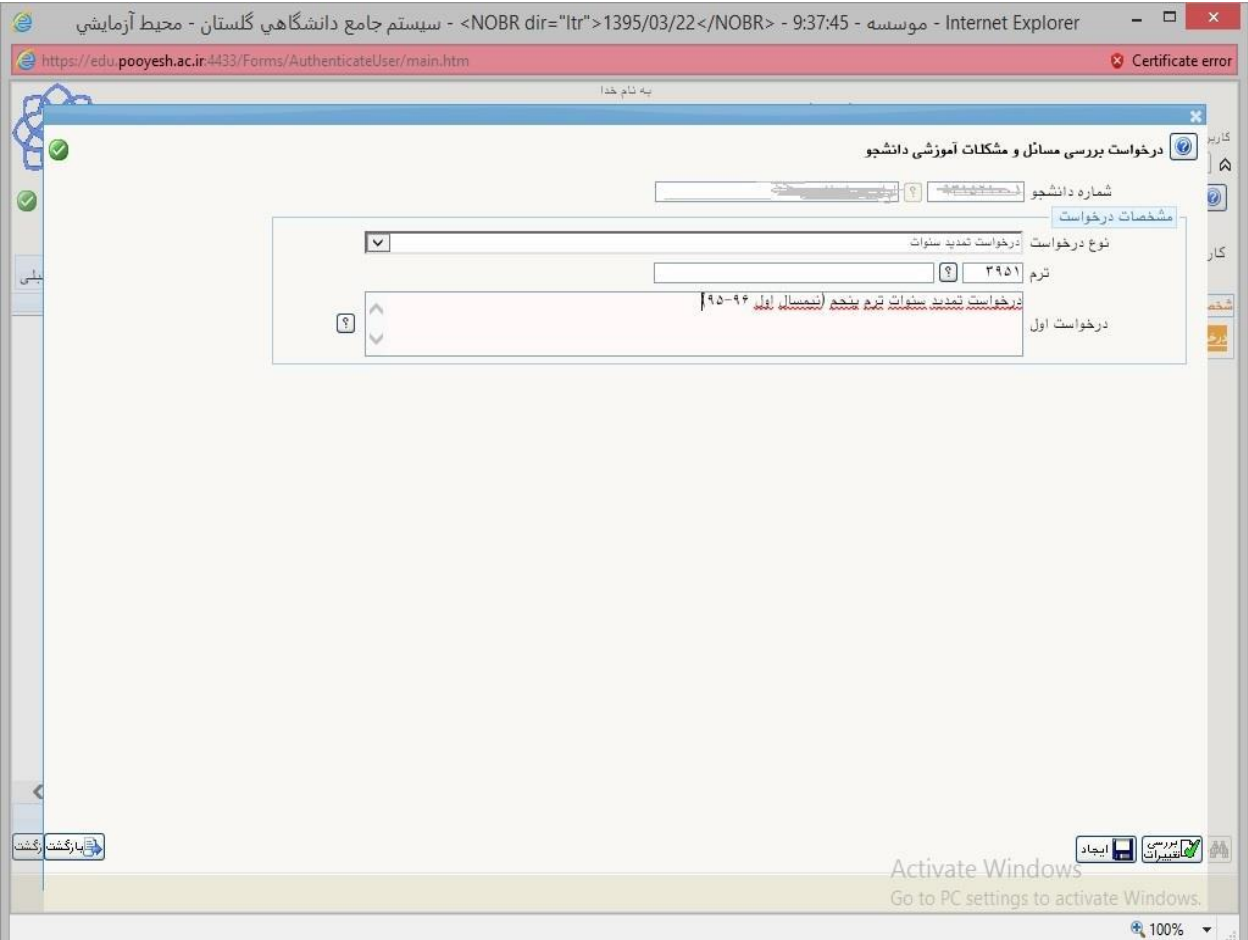

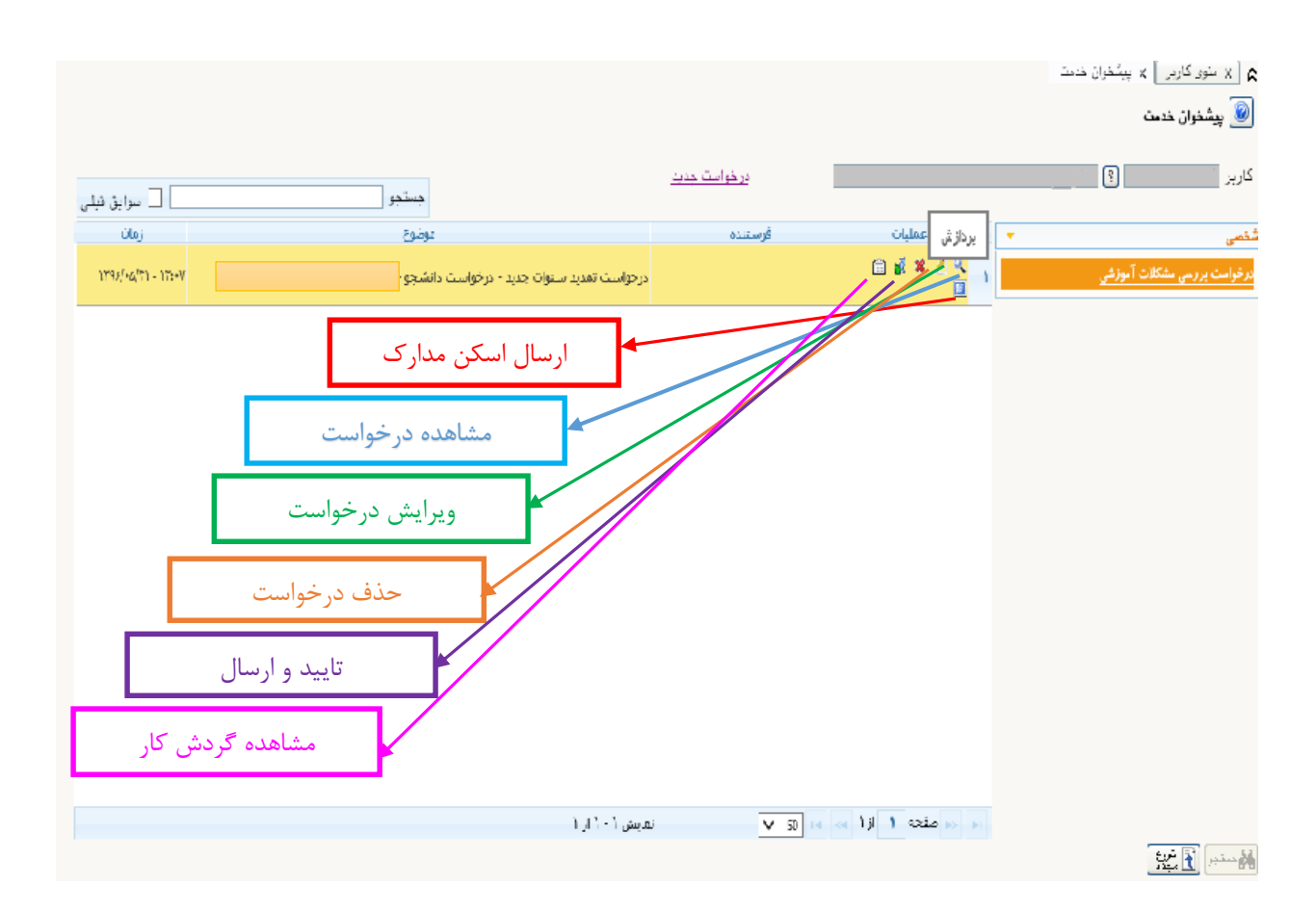

.3پس از انجام مراحل فوق یک ردیف جدید به شکل زیر نمایش داده می شود.

**نکته مهم:**

- به منظور ثبت و تایید درخواست خود بایستی پس از ارسال مدارک مورد نیاز روی عالمت " " کلیک و در قسمت وضعیت تایید کلمه" تایید "را انتخاب نمایید .الزم به ذکر است در صورت عدم تایید، درخواست تمدید سنوات شما به مرحله بعد **ارجاع داده نخواهدشد**
- جهت مشاهده و پیگیری مراحل تایید درخواست خود می توانید روی گزینه**" مشاهده گردش کار "**کلیک نمایید و در صورت عدم تایید درخواست در هرمرحله، نسبت به رفع دلیل مشروح در قسمت توضیحات اقدام نمایید.

.4زمانی درخواست تمدید سنوات شما مورد موافقت قرارگرفته است که درخواست مذکورتوسط قسمت های مختلف به شرح ذیل مورد تایید و موافقت قرار گیرد. -تایید و موافقت درخواست توسط دانشجو )بایستی اسکن مدراک ازجمله گزارش پیشرفت پایان نامه برای دانشجویان کارشناسی ارشد و ... توسط دانشجو در سامانه توسط دانشجو upload گردد.( -تایید استاد راهنما برای دانشجویان کارشناس<br>-تایید کارشناس آموزش / تحصیلات تکمیلی تایید استاد راهنما برای دانشجویان کارشناسی ارشد-تایید مدیر گروه برای دانشجویان کاردانی و کارشناسی